## **Add a Map Feature to a Board Record**

[Home >](https://confluence.juvare.com/display/PKC/User+Guides) [WebEOC >](https://confluence.juvare.com/display/PKC/WebEOC) [Guide - Maps](https://confluence.juvare.com/display/PKC/Maps) > Add a Map Feature to a Board Record

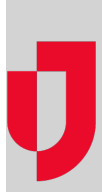

When a board is enabled with Maps, you can add a map feature to records for those boards. Since administrators control the boards you can access and which boards are Maps-enabled, the way in which you add a map feature to a board record may vary. Additionally, custom boards may require you to consult your WebEOC administrator for specific details on how to associate a board record with a specific map feature. The general process for associating a board record with a map location is outlined below.

## **To add a map feature to a board record**

- 1. Open the control panel menu and, from the Boards section, click the applicable Maps-enabled board.
- 2. On the board's landing page, click the **Create** button.
- 3. In the create window that opens, locate and click the **Map** button or link.

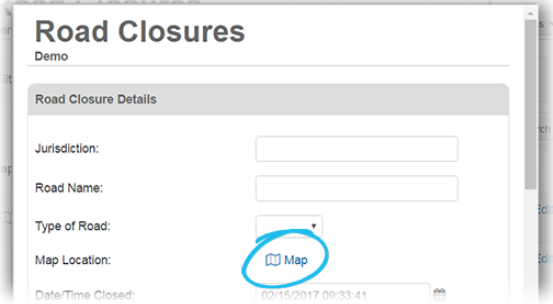

**Tip**: If the **Map** button or link appears next to an **Address** field, such as in the Shelter board, you can optionally enter the address of the location to be mapped. After entering the address, click the **Map** button or link. In the mapping window that opens, you are immediately taken to the location you identified, and a point for this location is already added to the map. Additionally, if you select **Map** using the locate attribute, your current location is automatically found.

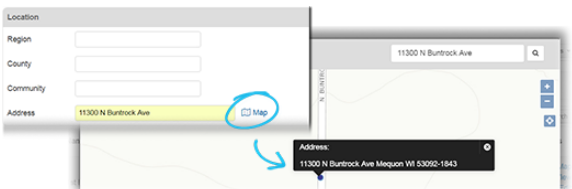

4. In the mapping window that opens, use the icons in the upper left corner to set the feature type of the map feature you want associated with this particular board record.

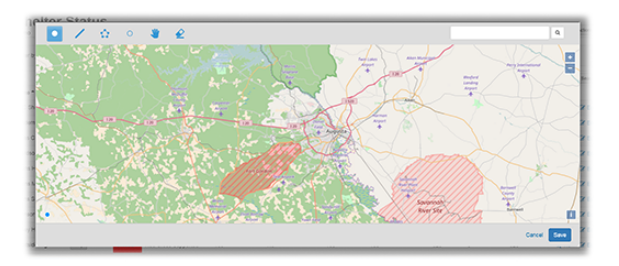

**Helpful Links**

[Juvare.com](http://www.juvare.com/)

[Juvare Training Center](https://learning.juvare.com/)

[Announcements](https://confluence.juvare.com/display/PKC/WebEOC#PKCWebEOC-WebEOCAnnouncementsTab)

[Community Resources](https://confluence.juvare.com/display/PKC/WebEOC#PKCWebEOC-WebEOCCRTab)

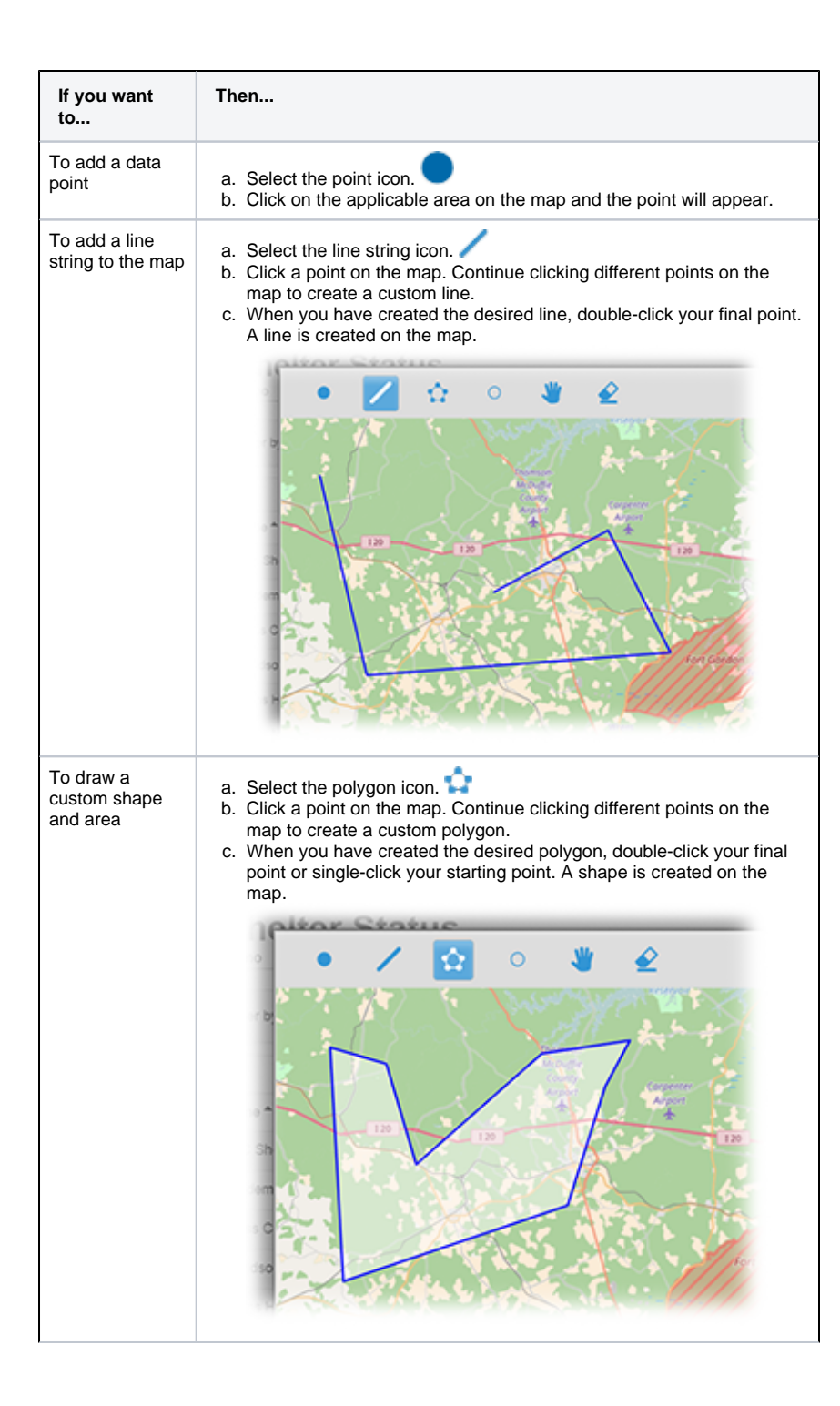

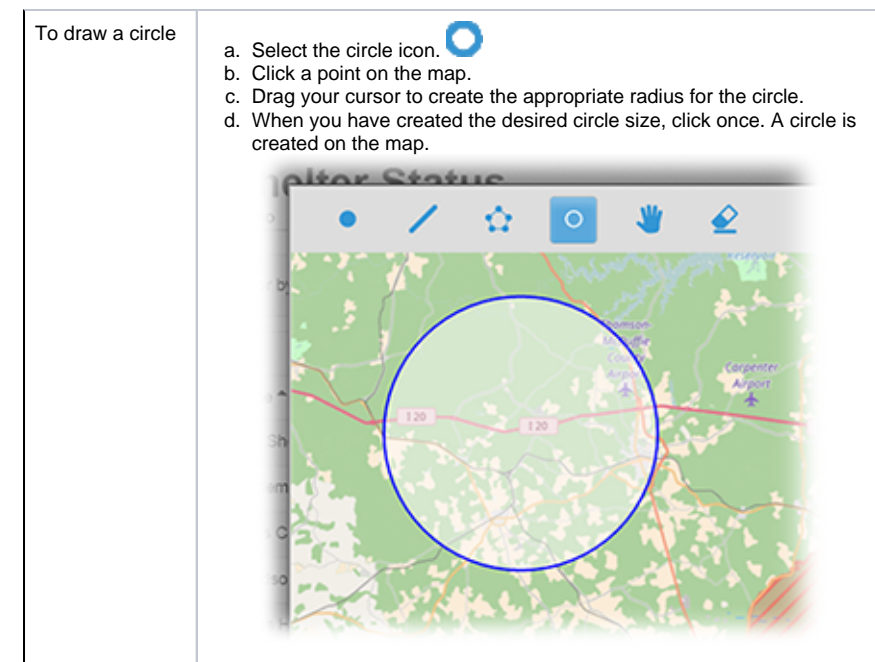

- 5. If needed, to clear the map, click the eraser icon.
- 6. To stop drawing on the map, click the blue hand icon.
- 7. Click **Save**. The mapping window closes and a green check mark appears to the right of the **Map** link on the board view.

**II** Map ⊘

8. From the board view, click **Save**.

The record is saved and appears on the board. A **Map** link or button is associated with the entry and, when clicked, takes you directly to the location on the map you just identified.

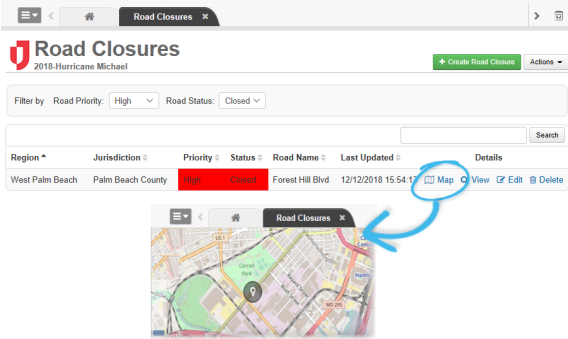

See also [Open a Map from a Board](https://confluence.juvare.com/display/PKC/Open a Map from a Board) for more information on opening maps associated with individual board entries.